## 個人所有の持込 PC へのプリンタセットアップ方法 macOS 編

#### [ 必要権限 ]

管理者権限が必要です

### [自分の macOS のバージョン確認]

アップルマーク >この Mac について

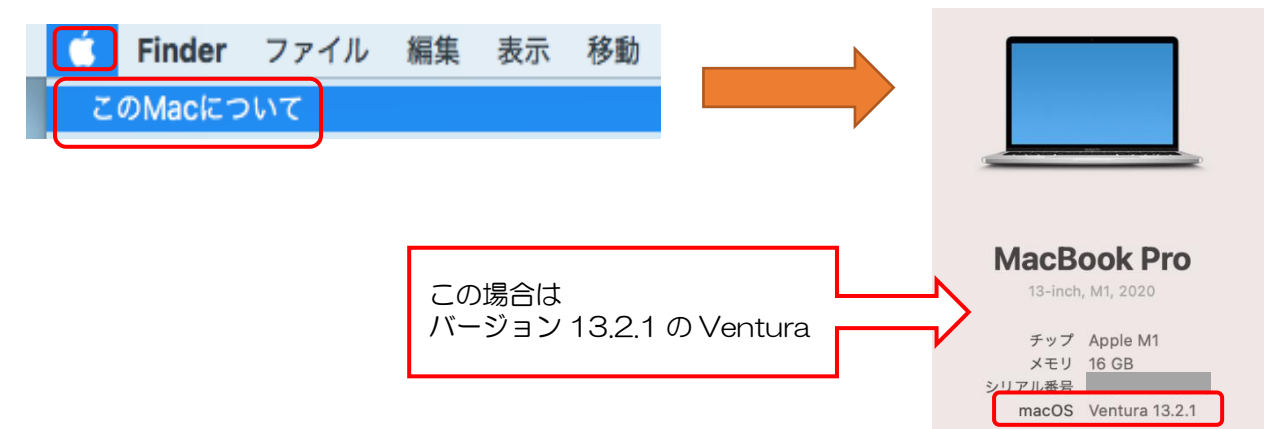

### [ プリンタドライバーのインストール ]

1.Safariを起動し、Googleで「富士ゼロックス ドライバー」を検索し、 「ダウンロード:富士フィルムビジネスイノベーション」をクリックします。

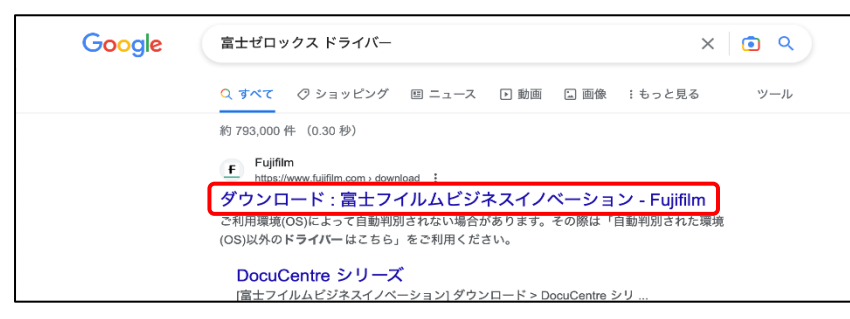

### 2.以下項目を入力する

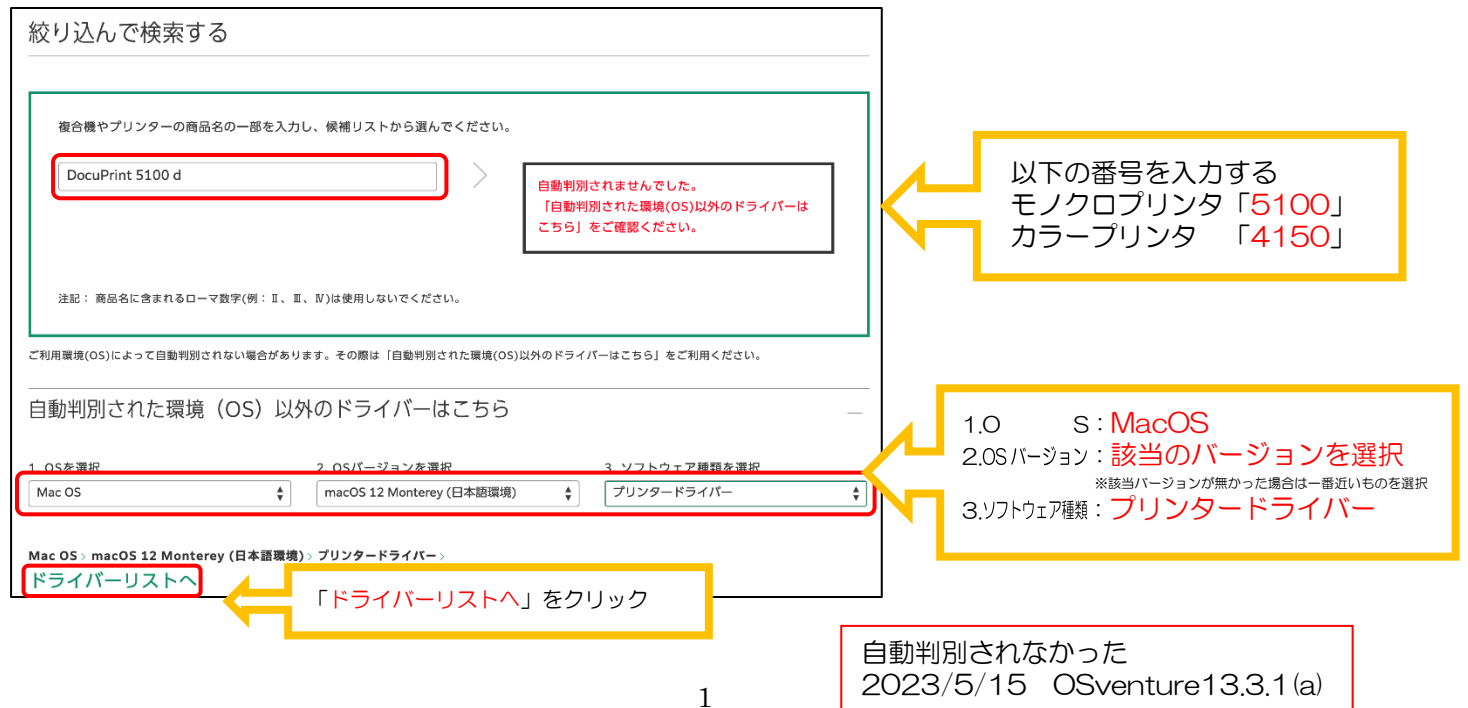

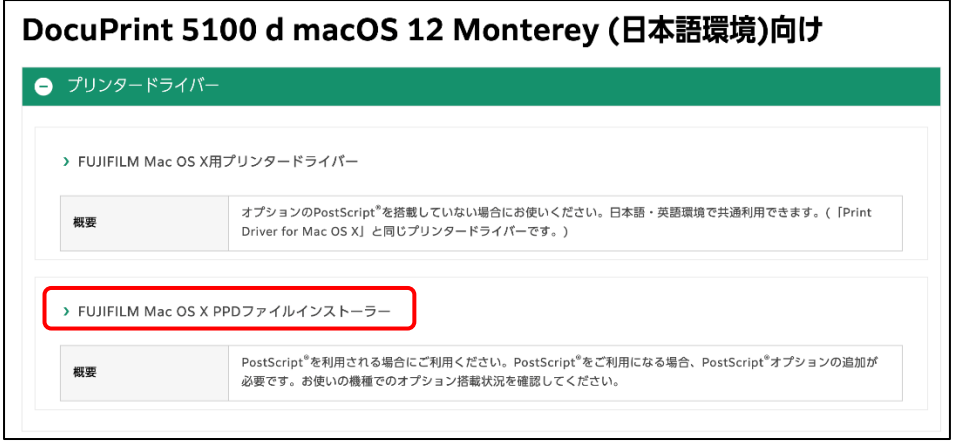

### 2-3:「使用許諾条件に同意しダウンロード」をクリックし、ダウンロードをする

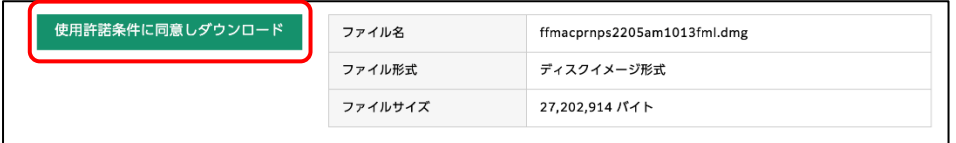

2-4:下図が表示された場合は「許可」をクリックします。

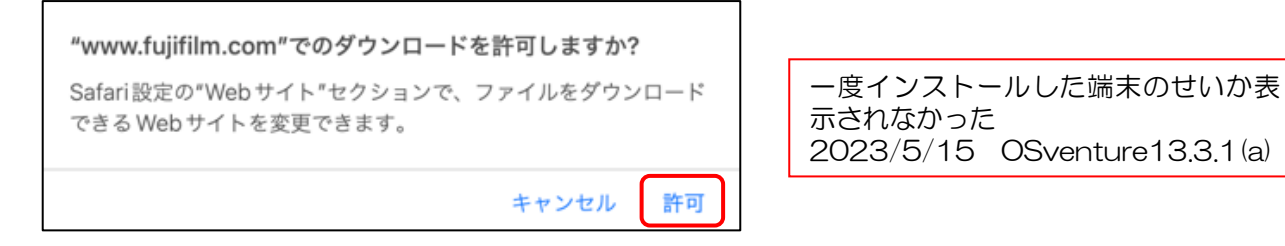

3.ダウンロードしたイメージファイルをダブルクリックします。 デスクトップにマウント、表示されたフォルダー内のインストーラ(.pkg)をダブルクリックします。

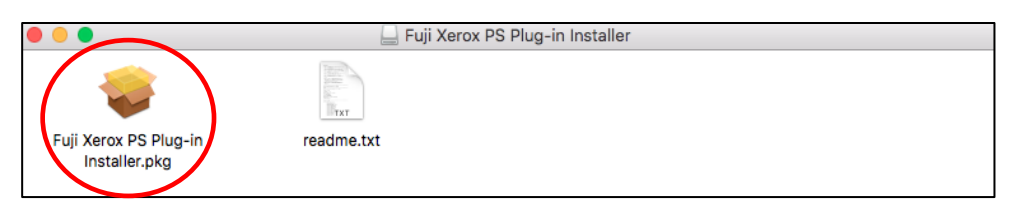

3-1:「はじめに」画面が表示されたら「続ける」をクリックします。

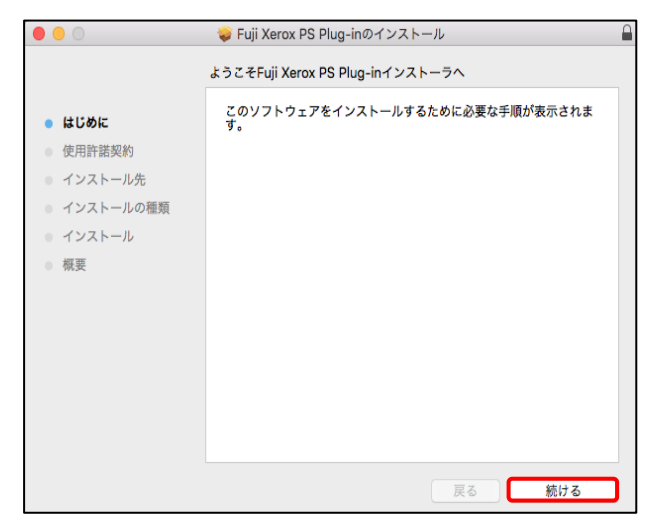

3-2:「使用許諾契約」画面が表示されたら「続ける」をクリックし、「同意する」をクリックします。

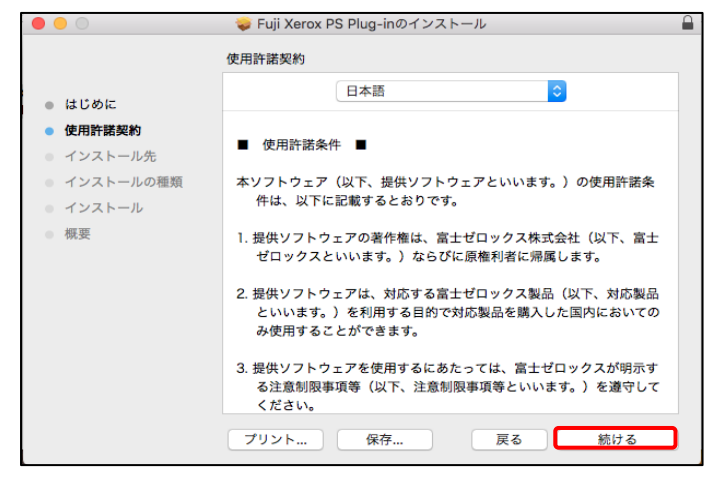

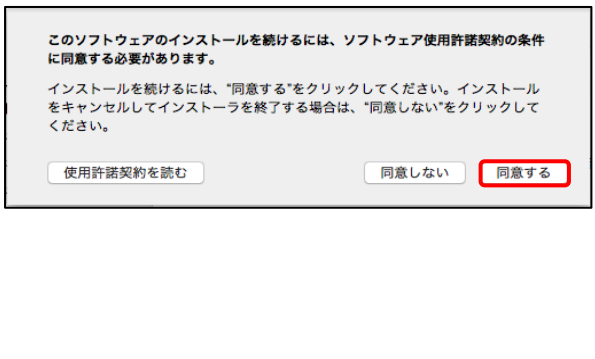

3-3:「インストールの種類」画面が表示されたら[インストール]をクリックし、ユーザ名、パスワードの確認 画面には、mac ログイン時に使用する管理者ユーザ名・パスワードを入力し、「ソフトウェアをインストール」 をクリックします。

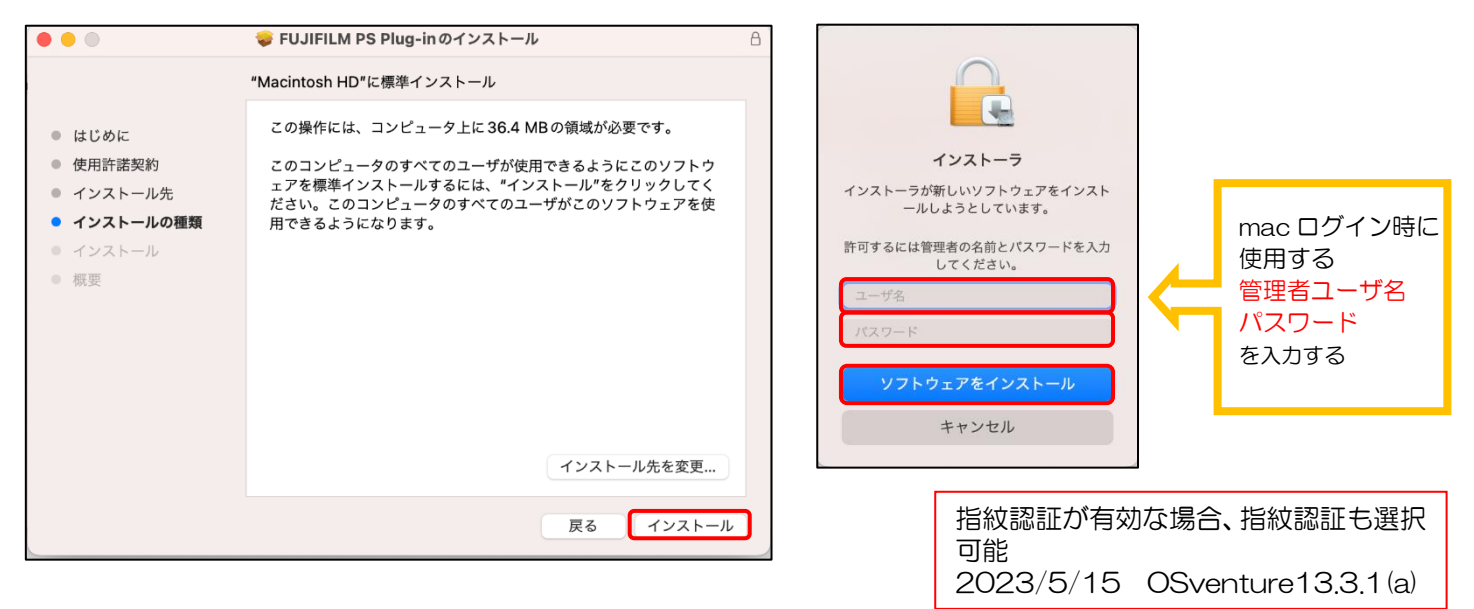

3-4:「インストールが完了しました」画面が表示されたら[閉じる]をクリックします。

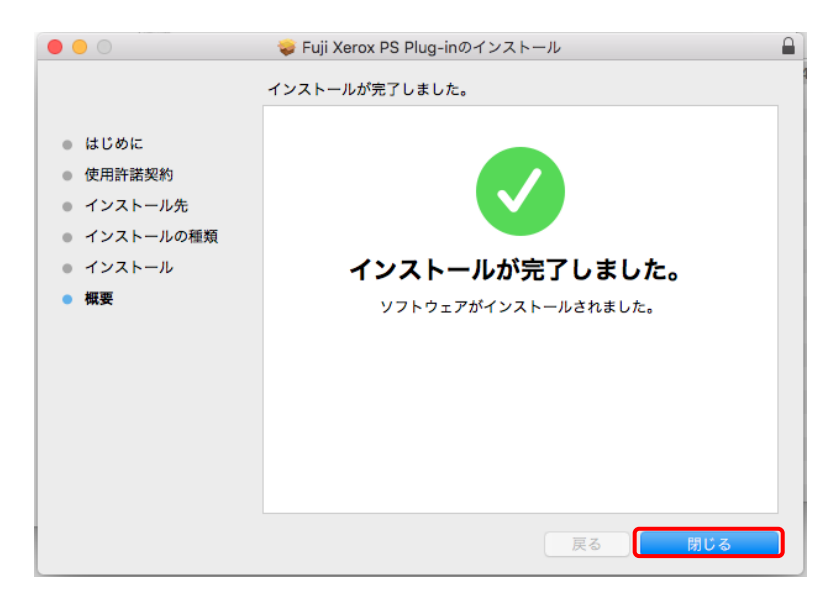

4.アップルマーク→[システム設定]→[プリンタとスキャナ]→[プリンタ、スキャナ…追加]をクリックし ます。

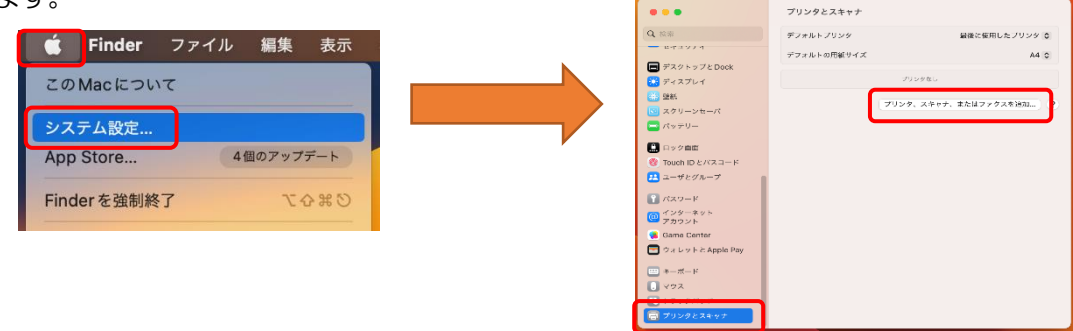

5.表示されるダイアログのツールバーで、[IP]を選択し、各キャンパスの条件に合わせて設定します。

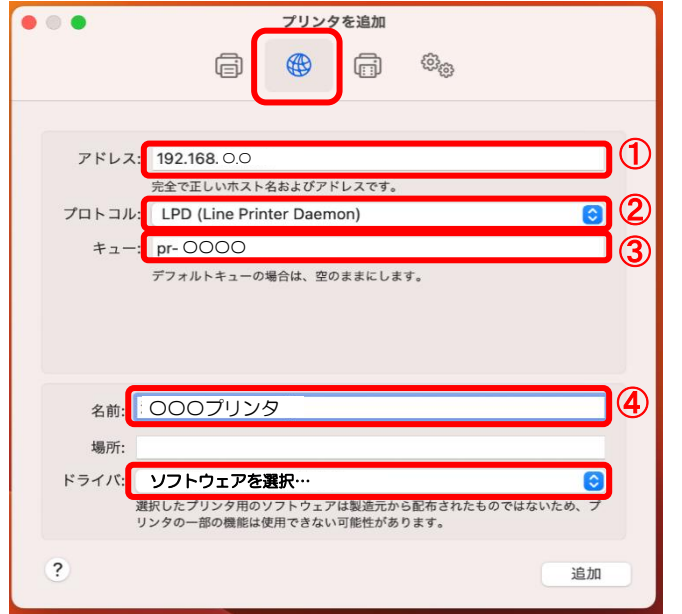

# 日野キャンパス

## ≪日野:カラープリンタ≫

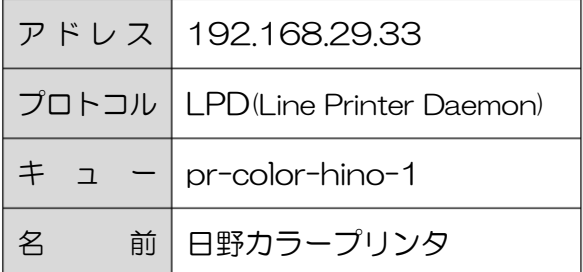

## ≪日野:モノクロプリンタ≫

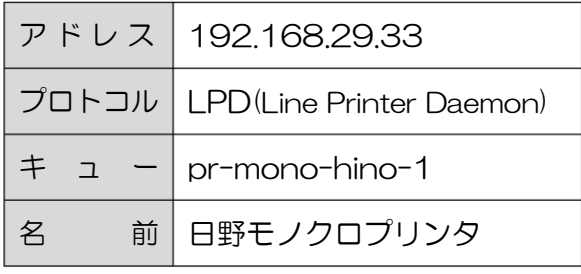

# 渋谷キャンパス

## ≪渋谷:カラープリンタ≫

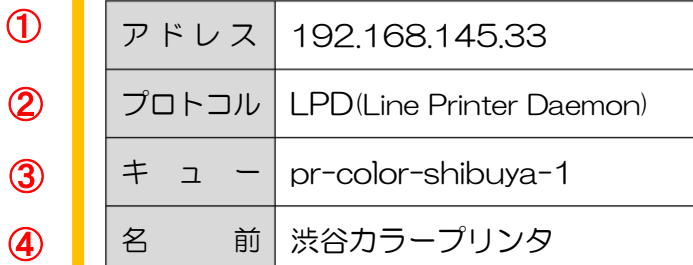

## ≪渋谷:モノクロプリンタ≫

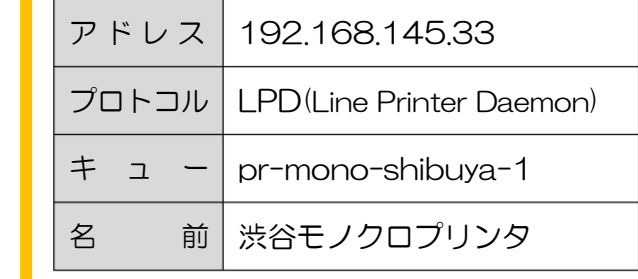

4

 $\bigcirc$ 

②

③

④

5-1.[ソフトウェアを選択…]を選択し、「フィルタ」にカラープリンタの場合は「4150」、モノクロプリン タの場合は「5100」と入力して、「FXDocuPrint XXXX vXXXX.XXX PS H3(または PS H2)」を選 択し「OK」をクリックします。「追加」をクリックします。

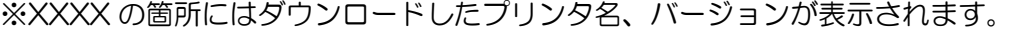

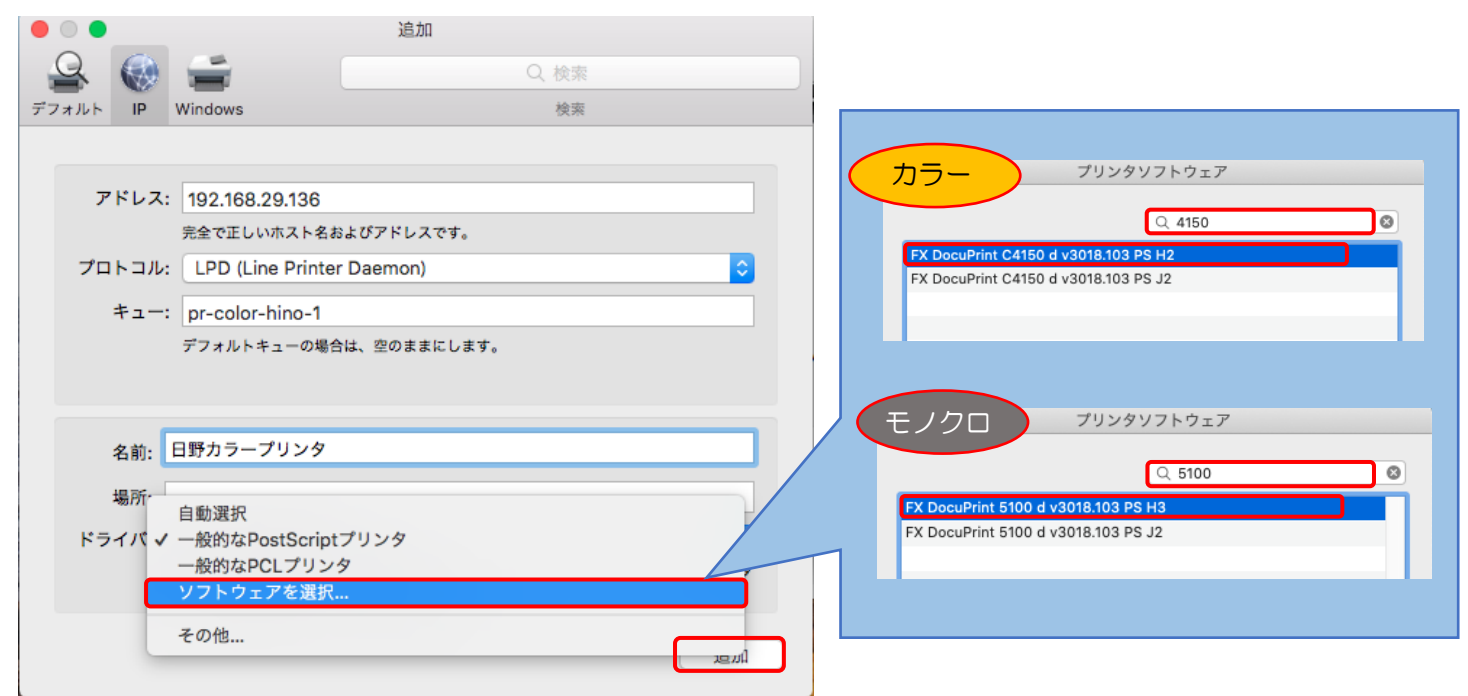

6.オプションの設定を以下のとおり行います。以下の項目を確認してください。

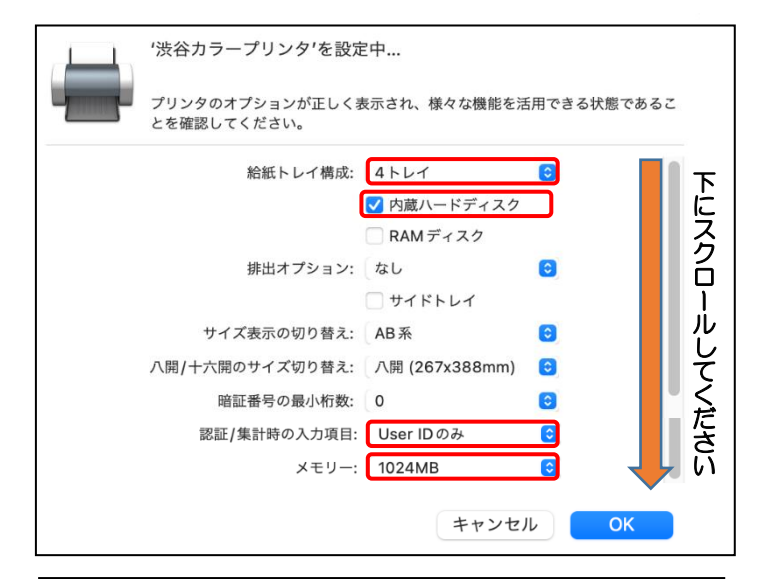

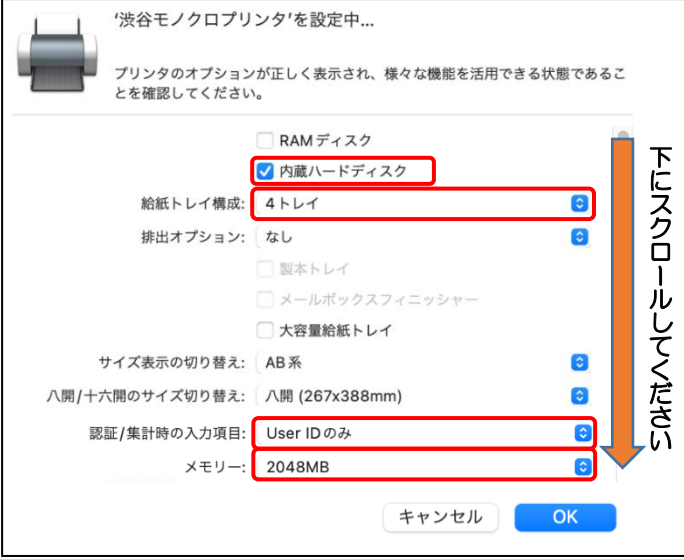

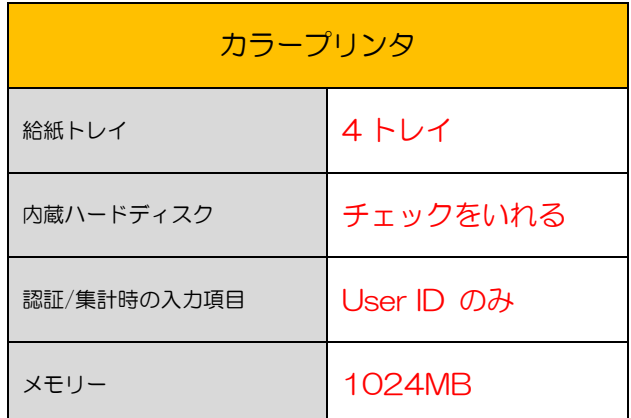

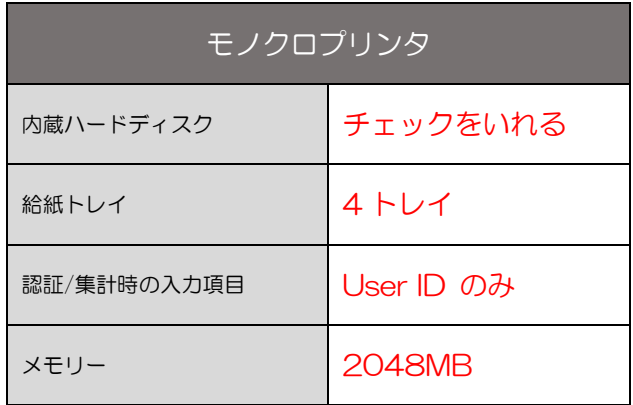

- 7. 初回印刷時のみ認証の設定と設定の保存を行います。
- 7-1:Excel、Word、PowerPoint などを開き、「ファイル」→「プリント」→設定したプリンタを選択してから プリンタオプションの「認証情報」をクリックします。

下 に ス ク ロ ー ル し て く だ さ い

 $\odot$  $\odot$  $\odot$  $\bigcirc$  $\bigcirc$  $\odot$ 

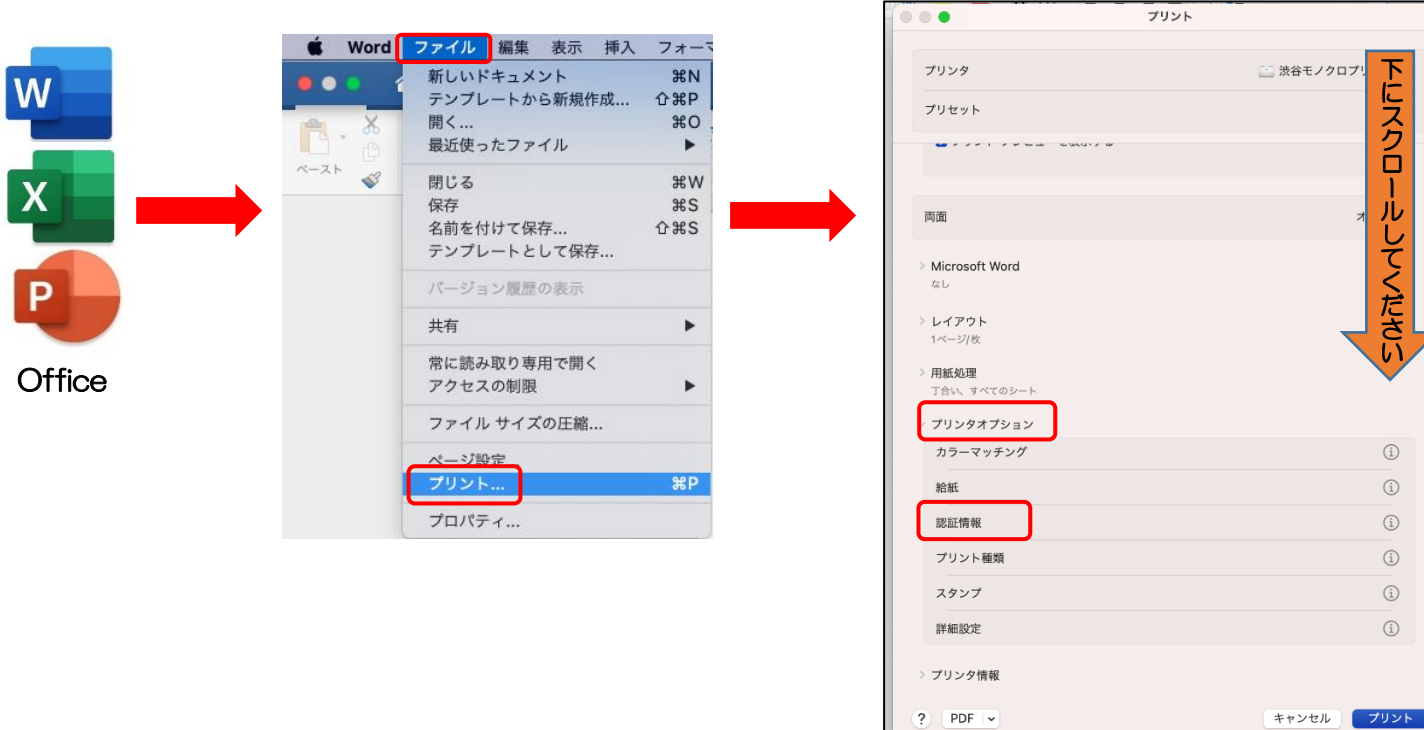

7-2:「認証情報の設定」をクリックします。

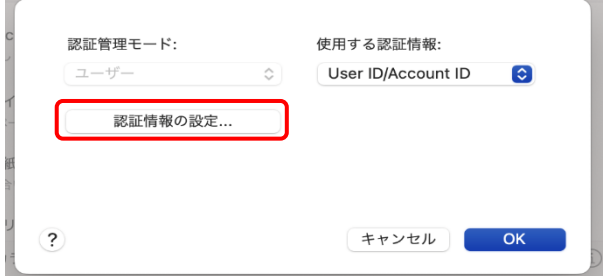

7-3:「User ID の設定」:「ID を入力する」を選択し、「User ID」に学籍番号を入力し、「OK」をクリックし ます。(パスワードは不要です)

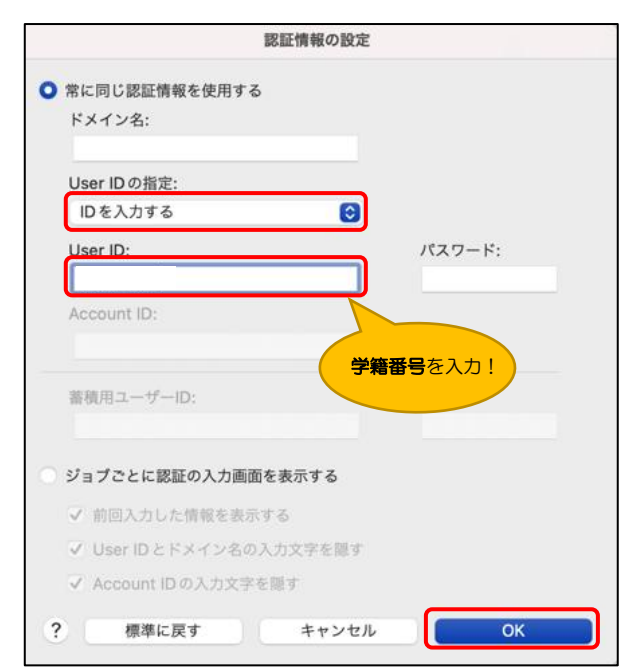

8. プリセットのプルダウンから「現在の設定をプリセットとして保存」を選択します。

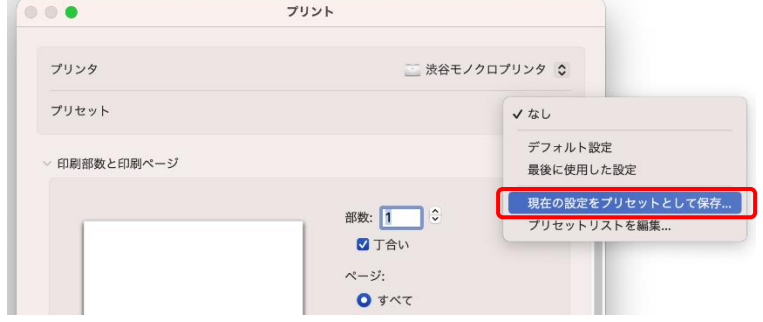

9.プリセット名:任意のプリンタ名を入力(例:渋谷モノクロプリンタ) 対象:任意のプリンタを選択 タイプ:カスタムプリセット

上記を入力し、「OK」をクリックします。

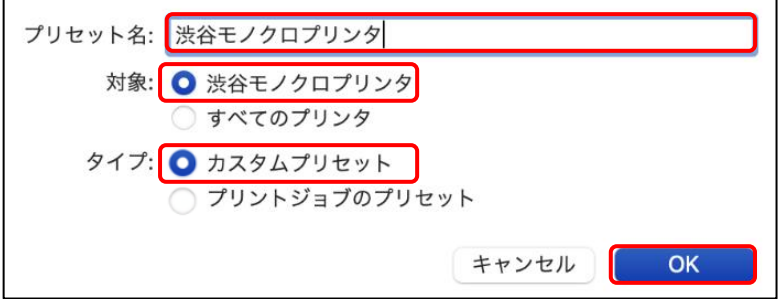

以上でプリンタの設定は終了です。必要に応じてモノクロとカラーの両方のドライバをインストールします。 印刷時は保存したプリセットを使用してください。

※macOS のバージョンにより本説明書での名称が異なる場合があります。適宜読み替えてください。

## 【注意】

※他の校地へのプリントはできません。

×渋谷のプリンタを指定して日野キャンパスから印刷

×日野のプリンタを指定して渋谷キャンパスから印刷

※印刷ポイントの確認は、持込 PC 上ではできません。プリンタ横の認証用ノート PC で確認してください。

※Wi-Fi は「SSID: iissen-edu」を使用してください。

※印刷可能なプリンタは PC ラウンジ、PC 演習室のモノクロ、カラープリンタのみとなります。

202305 版